### 2014.06.30 **QII53025 [Subscribe](https://www.altera.com/servlets/subscriptions/alert?id=QII53025) Send [Feedback](mailto:TechDocFeedback@altera.com?subject=Feedback%20on%20(QII53025%202014.06.30)%20Simulating%20Altera%20Designs&body=We%20appreciate%20your%20feedback.%20In%20your%20comments,%20also%20specify%20the%20page%20number%20or%20paragraph.%20Thank%20you.)**

This document describes simulating designs that target Altera devices. Simulation verifies design behavior before device programming. The Quartus II software supports RTL- and gate-level design simulation in supported EDA simulators. Simulation involves setting up your simulator working environment, compiling simulation model libraries, and running your simulation.

# **Simulator Support**

**Table 1-1: Supported Simulators**

The Quartus II software supports specific EDA simulator versions for RTL and gate-level simulation.

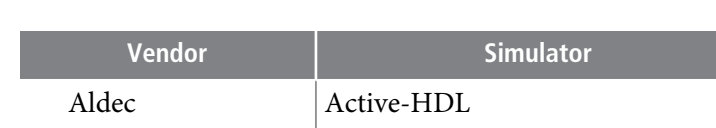

# **Vendor Simulator Version Platform** Aldec Active-HDL 9.3 Windows Aldec Riviera-PRO 2013.10 Windows, Linux Cadence Incisive Enterprise 13.1 Linux Mentor Graphics ModelSim-Altera (provided) 10.1e Windows, Linux Mentor Graphics ModelSim PE 10.1e Windows Mentor Graphics ModelSim SE 10.2c Windows, Linux Mentor Graphics QuestaSim 10.2c Windows, Linux Synopsys VCS/VCS MX 2013.06-sp1 Linux

© 2014 Altera Corporation. All rights reserved. ALTERA, ARRIA, CYCLONE, ENPIRION, MAX, MEGACORE, NIOS, QUARTUS and STRATIX words and logos are trademarks of Altera Corporation and registered in the U.S. Patent and Trademark Office and in other countries. All other words and logos identified as trademarks or service marks are the property of their respective holders as described at www.altera.com/common/legal.html. Altera warrants performance of its semiconductor products to current specifications in accordance with Altera's standard warranty, but reserves the right to make changes to any products and services at any time without notice. Altera assumes no responsibility or liability arising out of the application or use of any information, product, or service described herein except as expressly agreed to in writing by Altera. Altera customers are advised to obtain the latest version of device specifications before relying on any published information and before placing orders for products or services.

**[ISO](http://www.altera.com/support/devices/reliability/certifications/rel-certifications.html) [9001:2008](http://www.altera.com/support/devices/reliability/certifications/rel-certifications.html) [Registered](http://www.altera.com/support/devices/reliability/certifications/rel-certifications.html)**

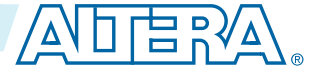

## **Simulation Flows**

The Quartus II software supports integration with EDA simulators.

### **Table 1-2: Simulation Flows**

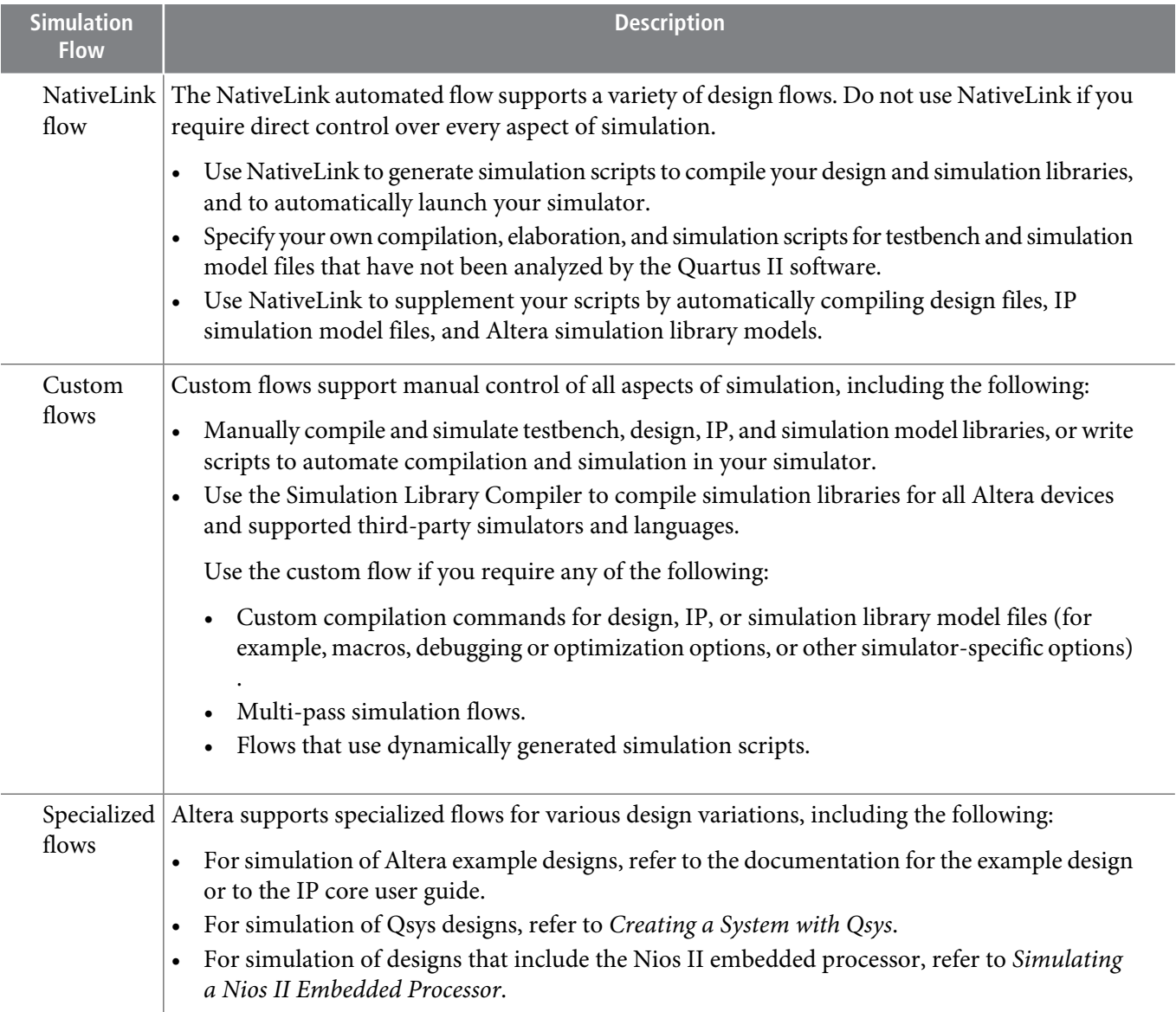

#### **Related Information**

- **IP User Guide [Documentation](http://www.altera.com/literature/lit-ip.jsp)**
- **[Creating](http://www.altera.com/literature/hb/qts/qsys_intro.pdf) a System with Qsys**
- **[Simulating](http://www.altera.com/literature/an/an351.pdf) a Nios II Embedded Processor**

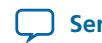

## **HDL Support**

The Quartus II software provides the following HDL support for EDA simulators.

### **Table 1-3: HDL Support**

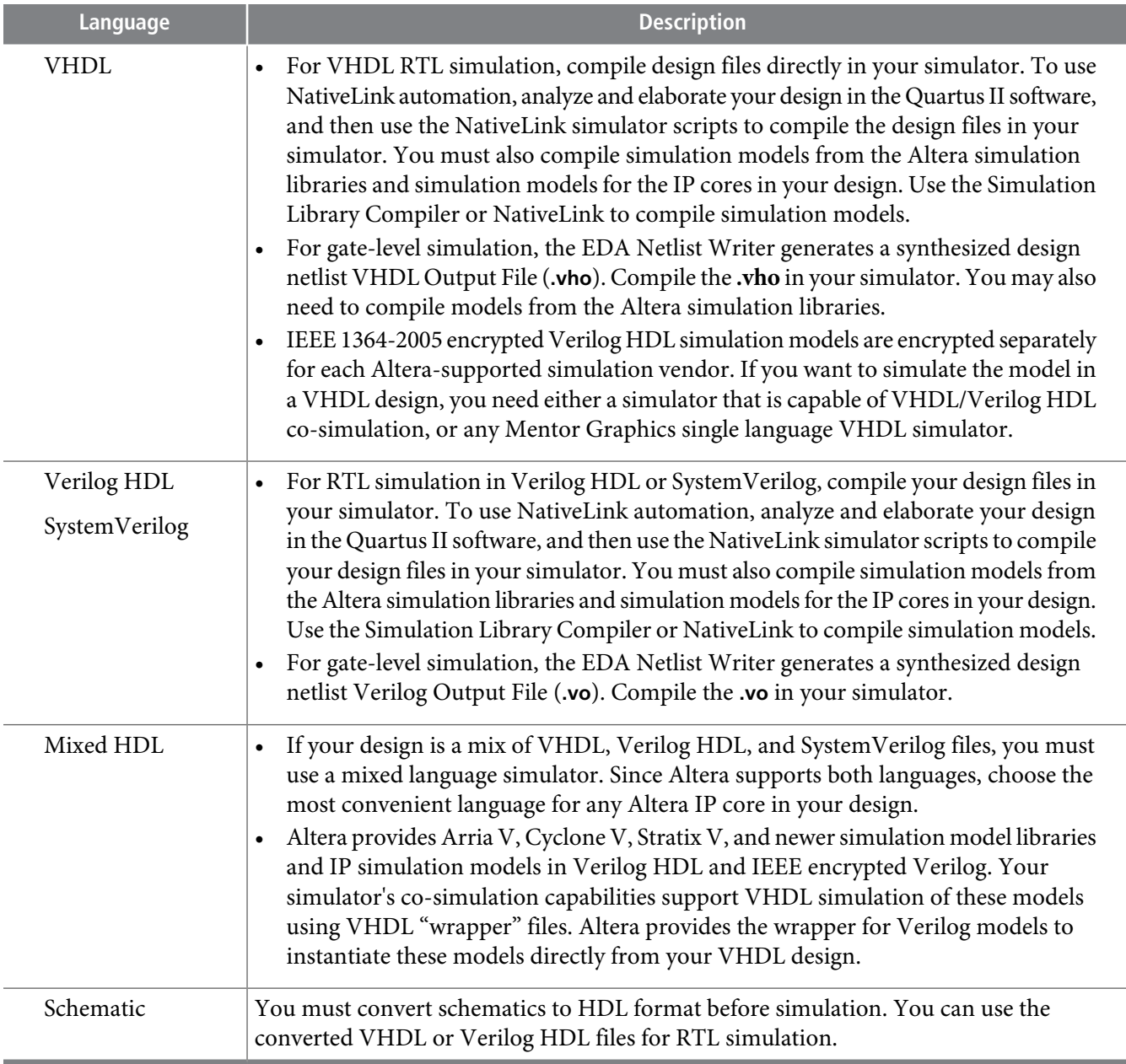

## **Simulation Levels**

The Quartus II software supports various levels of simulation in supported EDA simulators.

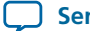

#### **Table 1-4: Supported Simulation Levels**

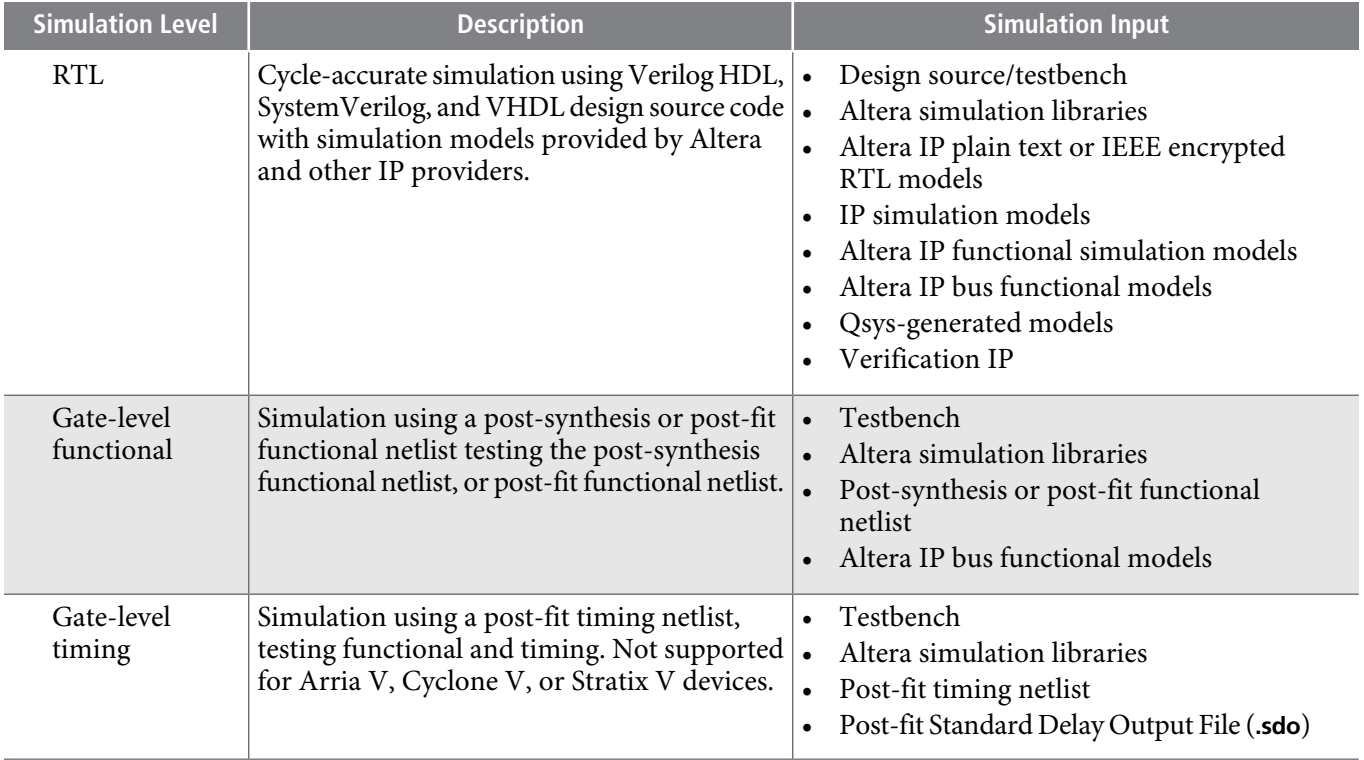

Gate-level timing simulation of an entire design can be slowand should be avoided. Gate-level timing **Note:** simulation is not supported for Arria® V, Cyclone® V, or Stratix® V devices. Use TimeQuest static timing analysis rather than gate-level timing simulation.

## **Files Generated for Altera IP Cores**

The Quartus II software generates one or more of the following output file structures for your Altera IP core variation.

**Altera Corporation Simulating Altera Designs**

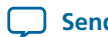

**Send [Feedback](mailto:TechDocFeedback@altera.com?subject=Feedback%20on%20Simulating%20Altera%20Designs%20(QII53025%202014.06.30)&body=We%20appreciate%20your%20feedback.%20In%20your%20comments,%20also%20specify%20the%20page%20number%20or%20paragraph.%20Thank%20you.)**

#### **Figure 1-1: IP Core Generated Files**

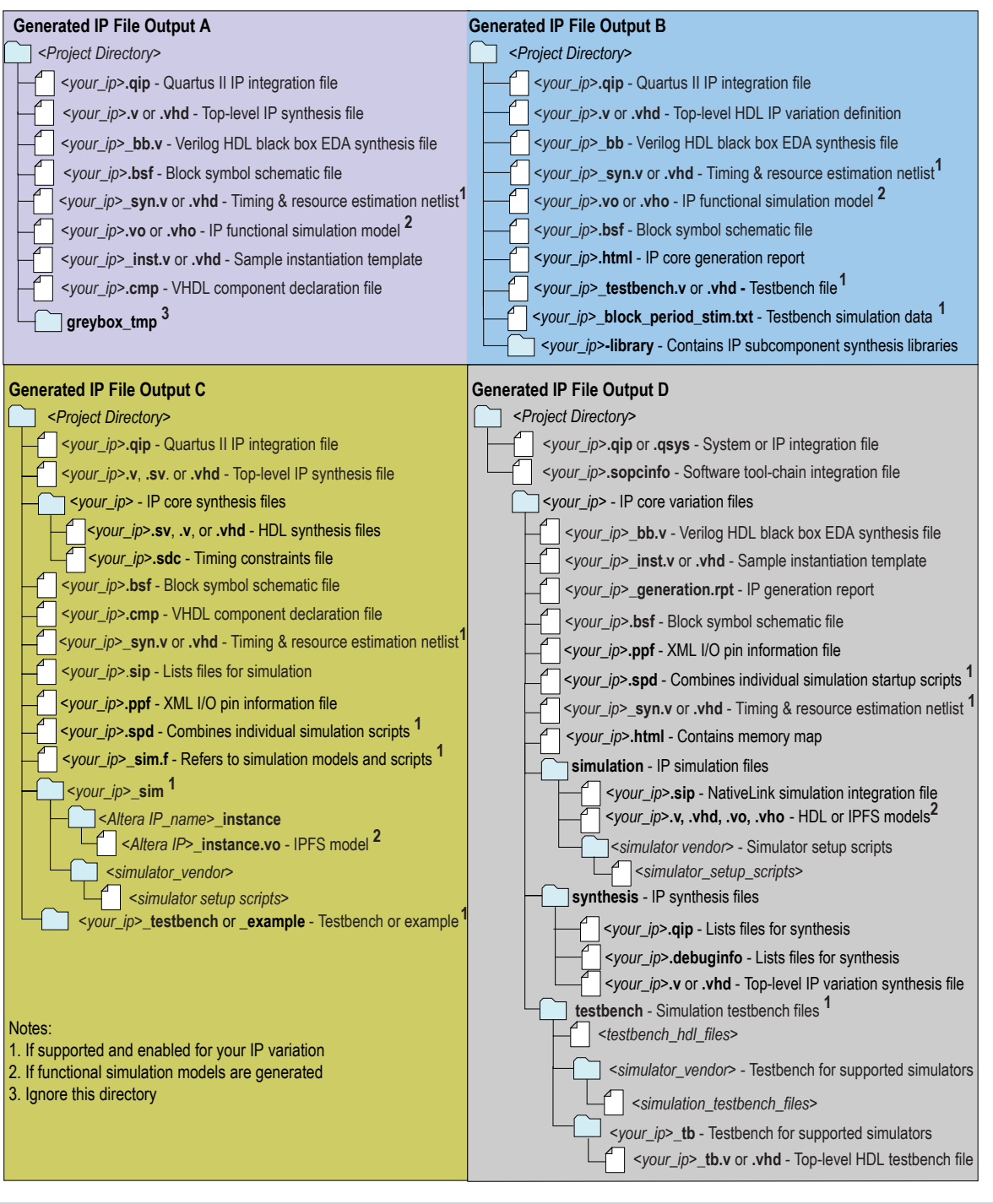

To manually add an IP variation to a QuartusII project, click **Project** > **Add/Remove Filesin Project Note:** and add only the IP variation **.qip** or**.qsys**file to the project. Do not manually add the top-level HDL file to the project.

**Simulating Altera Designs Altera Corporation**

C

# **Preparing for Simulation**

Preparing for RTL or gate-level simulation involves compiling the RTL or gate-level representation of your design and testbench. You must also compile IP simulation models, models from the Altera simulation libraries, and any other model libraries required for your design.

## **Compiling Simulation Models**

The Quartus II software includes simulation models for Altera IP cores.

These models include IP functional simulation models, and device family-specific models in the *<Quartus II installation path>***/eda/sim\_lib** directory. These models include IEEE encrypted Verilog HDL models for both Verilog HDL and VHDL simulation. Before running simulation, you must compile the appropriate simulation models from the Altera simulation libraries.

Use any of the following methods to compile Altera simulation models:

- Use the NativeLink feature to automatically compile your design, Altera IP, simulation model libraries, and testbench.
- Run the Simulation Library Compiler to compile all RTL and gate-level simulation model libraries for your device, simulator, and design language.
- Compile Altera simulation models manually with your simulator.

After you compile the simulation model libraries, you can reuse these libraries in subsequent simulations to avoid having to compile them again.

**Note:** The specified timescale precision must be within 1ps when using Altera simulation models.

#### **Related Information**

**Altera [Simulation](http://quartushelp.altera.com/current/master.htm#mergedProjects/eda/eda_topics/quartus2/eda_ref_presynth_lib.htm) Models**

## **Generating IP Simulation Files for RTL Simulation**

The Quartus II software supports both Verilog HDL and VHDL simulation of encrypted and unencrypted Altera IP cores. If your design includes Altera IP cores, you must compile any corresponding IP simulation models in your simulator with the rest of your design and testbench. The Quartus II software generates and copies the simulation models for IP cores to your project directory.

You can use the following files to simulate your Altera IP variation.

**Altera Corporation Simulating Altera Designs**

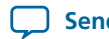

**Send [Feedback](mailto:TechDocFeedback@altera.com?subject=Feedback%20on%20Simulating%20Altera%20Designs%20(QII53025%202014.06.30)&body=We%20appreciate%20your%20feedback.%20In%20your%20comments,%20also%20specify%20the%20page%20number%20or%20paragraph.%20Thank%20you.)**

### **Table 1-5: Altera IP Simulation Files**

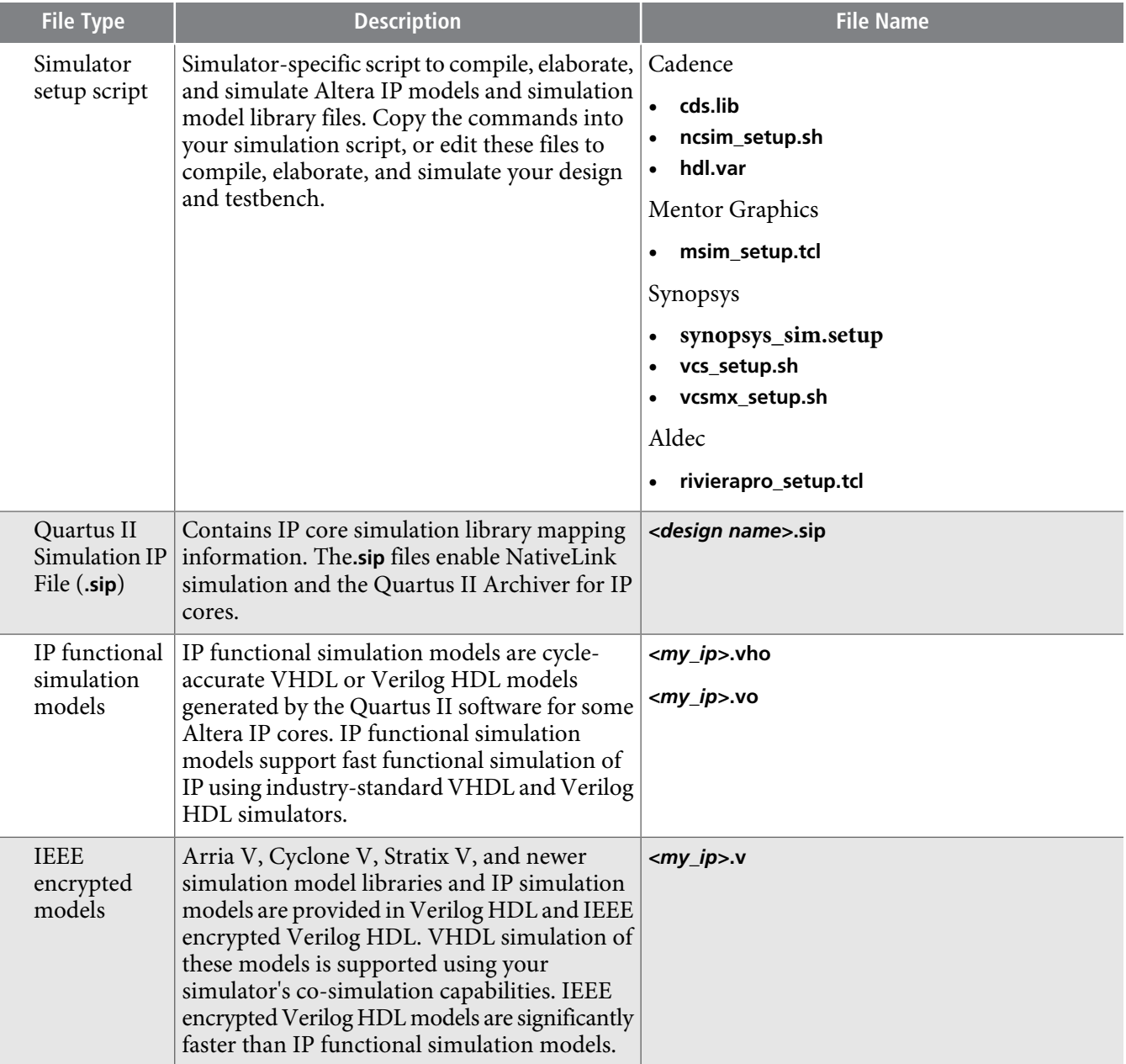

### **Generating IP Functional Simulation Models for RTL Simulation**

Altera provides IP functional simulation models for some Altera IP cores. To generate IP functional simulation models, follow these steps:

- Turn on the **Generate Simulation Model** option when parameterizing the IP core.
- When you simulate your design, compile only the **.vo** or **.vho** for these IP cores in your simulator. In this case you should not compile the corresponding HDL file. The encrypted HDL file supports synthesis by only the Quartus II software.

Altera IP cores that do not require IP functional simulation models for simulation, do not provide **Note:** the **Generate Simulation Model** option in the IP core parameter editor.

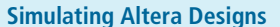

# **QII53025 1-8 Running <sup>a</sup> Simulation (NativeLink Flow) 2014.06.30**

Note: Many recently released Altera IP cores support RTL simulation using IEEE Verilog HDL encryption. IEEE encrypted models are significantly fasterthan IP functionalsimulation models. You can simulate the models in both Verilog HDL and VHDL designs.

#### **Related Information**

**AN 343: OpenCore Evaluation of AMPP [Megafunctions](http://www.altera.com/literature/an/an343.pdf)**

# **Running a Simulation (NativeLink Flow)**

The NativeLink feature integrates your EDA simulator with the Quartus II software and automates the following simulation steps:

- Set and reuse simulation settings
- Generate simulator-specific files and simulation scripts
- Compile Altera simulation libraries
- Launch your simulator automatically following Quartus II Analysis & Elaboration, Analysis & Synthesis, or after a full compilation.

## **Setting Up Simulation (NativeLink Flow)**

Before running simulation using the NativeLink flow, you must specify settings for your simulator in the Quartus II software. To specify simulation settings in the Quartus II software, follow these steps:

**1.** Open a Quartus II project.

**2.** Click **Tools > Options** and specify the location of your simulator executable file .

### **Table 1-6: Execution Paths for EDA Simulators**

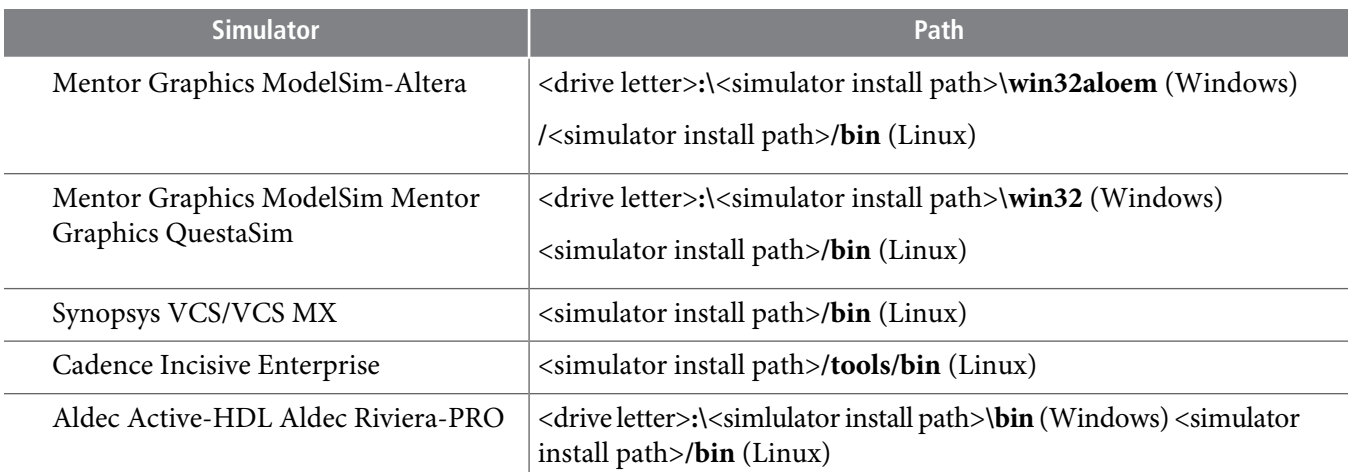

- **3.** Click **Assignments > Settings** and specify options on the **Simulation** page and **More NativeLink Settings** dialog box. Specify default options for simulation library compilation, netlist and tool command script generation, and for launching RTL or gate-level simulation automatically following Quartus II processing.
- **4.** If your design includes a testbench, turn on **Compile test bench** and then click **Test Benches** to specify options for each testbench. Alternatively, turn on **Use script to compile testbench** and specify the script file.
- **5.** If you want to use a script to setup simulation, turn on **Use script to setup simulation**.

**Altera Corporation Simulating Altera Designs**

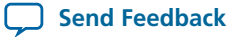

## **Running RTL Simulation (NativeLink Flow)**

To run RTL simulation using the NativeLink flow, follow these steps:

- **1.** Set up the simulation environment.
- **2.** Click **Processing > Start > Analysis and Elaboration**.
- **3.** Click **Tools > Run Simulation Tool > RTL Simulation**. NativeLink compiles simulation libraries and launches and runs your RTL simulator automatically according to the NativeLink settings.
- **4.** Review and analyze the simulation resultsin yoursimulator. Correct any functional errorsin your design. If necessary, re-simulate the design to verify correct behavior.

## **Running Gate-Level Simulation (NativeLink Flow)**

To run gate-level simulation with the NativeLink flow, follow these steps:

- **1.** Prepare for simulation.
- **2.** Set up the simulation environment. To generate only a functional (rather than timing) gate-level netlist, click **More EDA Netlist Writer Settings**, and turn on **Generate netlist for functional simulation only**.
- **3.** To synthesize the design, follow one of these steps:
	- To generate a post-fit functional or post-fit timing netlist and then automatically simulate your design according to your NativeLink settings, Click **Processing > Start Compilation**. Skip to step **[step](#page-8-0) 6**.
	- To synthesize the design for post-synthesis functional simulation only, click **Processing > Start > Start Analysis and Synthesis**.
- <span id="page-8-0"></span>**4.** To generate the simulation netlist, click **Start EDA Netlist Writer**.
- **5.** Click **Tools > Run Simulation Tool > Gate Level Simulation**.
- **6.** Review and analyze the simulation results in your simulator. Correct any unexpected or incorrect conditions found in your design. Simulate the design again until you verify correct behavior.

# **Running a Simulation (Custom Flow)**

Use a custom simulation flow to support any of the following more complex simulation scenarios:

- Custom compilation, elaboration, or run commands for your design, IP, or simulation library model files (for example, macros, debugging/optimization options, simulator-specific elaboration or run-time options)
- Multi-pass simulation flows
- Flows that use dynamically generated simulation scripts

Use these to compile libraries and generate simulation scripts for custom simulation flows:

- NativeLink-generated scripts—use NativeLink only to generate simulation script templates to develop your own custom scripts.
- Simulation Library Compiler—compile Altera simulation libraries for your device, HDL, and simulator. Generate scripts to compile simulation libraries as part of your custom simulation flow. This tool does not compile your design, IP, or testbench files.
- IP and Qsys simulation scripts—use the scripts generated for Altera IP cores and Qsys systems as templates to create simulation scripts. If your design includes multiple IP cores or Qsys systems, you can combine the simulation scripts into a single script, manually or by using the ip-make-simscript utility.

**Simulating Altera Designs Altera Corporation**

## **QII53025 1-10 Generating Simulation Scripts 2014.06.30**

Use the following steps in a custom simulation flow:

- **1.** Compile the design and testbench files in your simulator.
- **2.** Run the simulation in your simulator.

Post-synthesis and post-fit gate-level simulations run significantly slower than RTL simulation. Altera recommends that you verify your design using RTL simulation for functionality and use the TimeQuest timing analyzer for timing. Timing simulation is not supported for Arria V, Cyclone V, Stratix V, and newer families.

### **Related Information**

**Running EDA [Simulators](http://quartushelp.altera.com/current/master.htm#mergedProjects/eda/simulation/activeHDL/eda_view_aldec.htm)**

## **Generating Simulation Scripts**

You can automatically generate simulation scripts to set up supported simulators. These scripts compile the required device libraries and system design filesin the correct order, and then elaborate orload the top-level design for simulation. You can also use scripts to modify the top-level simulation environment, independent of IP simulation files that are replaced during regeneration. You can modify the scripts to set up supported simulators.

Use the NativeLink feature to generate simulation scripts to automate simulation steps. You can reuse these generated files and simulation scripts in a custom simulation flow. NativeLink optionally generates scripts for your simulator in the project subdirectory.

- **1.** Click **Assignments > Settings**.
- **2.** Under **EDA Tool Settings,** click **Simulation**.
- **3.** Select the **Tool name** of your simulator.
- **4.** Click **More NativeLink Settings**.
- **5.** Turn on **Generate third-party EDA tool command scripts without running the EDA tool**.

#### **Table 1-7: NativeLink Generated Scripts for RTL Simulation**

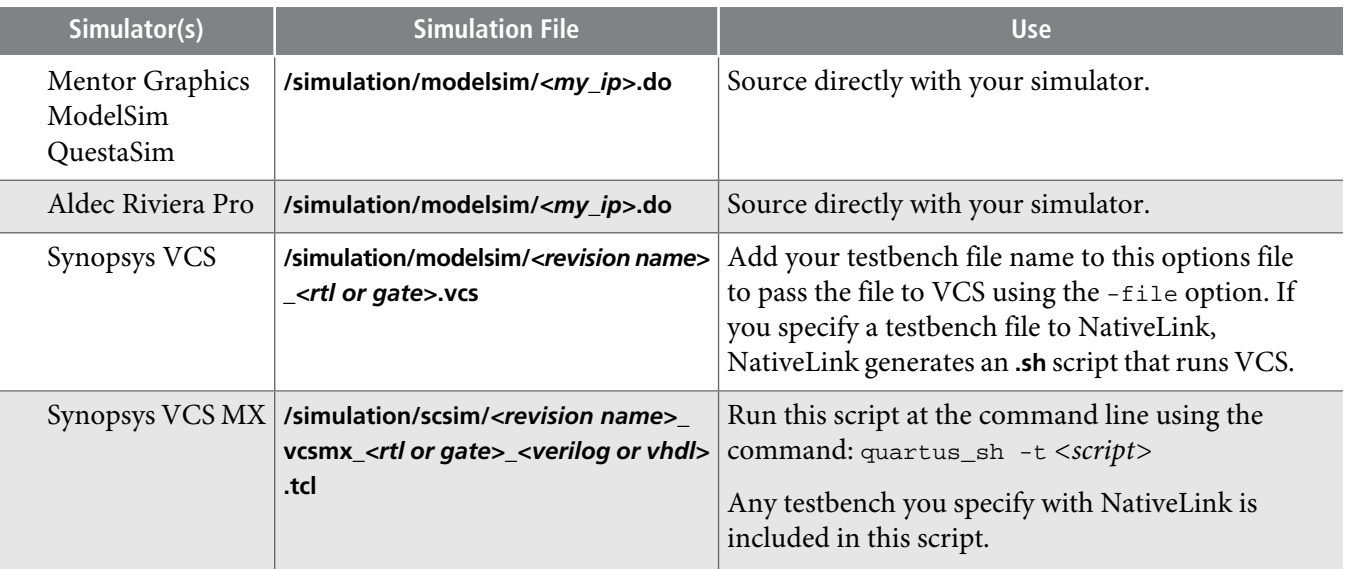

**Altera Corporation Simulating Altera Designs**

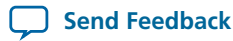

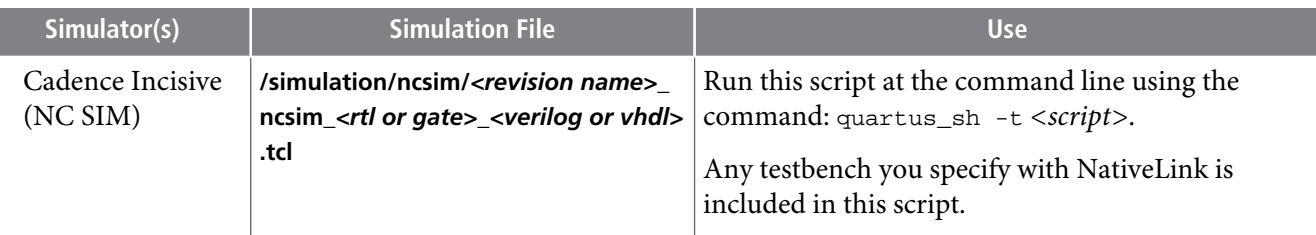

You can use the following script variables:

- TOP\_LEVEL\_NAME—The top-level entity of your simulation is often a testbench that instantiates your design, and then your design instantiates IP cores and/or Qsys systems. Set the value of TOP\_LEVEL\_NAME to the top-level entity.
- QSYS\_SIMDIR—Specifies the top-level directory containing the simulation files.
- Other variables control the compilation, elaboration, and simulation process.

### **Generating Custom Simulation Scripts with ip-make-simscript**

Use the ip-make-simscript utility to generate simulation command scripts for multiple IP cores or Qsys systems. Specify all Simulation Package Descriptor files (**.spd**), each of which lists the required simulation files for the corresponding IP core or Qsys system. The IP parameter editor generates the **.spd** files.

ip-make-simscript compilesIP simulation modelsinto varioussimulation libraries. Use the compile-towork option to compile all simulation files into a single work library. Use this option only if you require a simplified library structure.

When you specify multiple **.spd** files, the ip-make-simscript utility generates a single simulation script containing allrequired simulation information. The default value of TOP\_LEVEL\_NAME isthe TOP\_LEVEL\_NAME defined in the IP core or Qsys **.spd** file.

Set appropriate variables in the script, or edit the variable assignment directly in the script. If the simulation script is a Tcl file that is sourced in the simulator, set the variables before sourcing the script. If the simulation script is a shell script, pass in the variables as command-line arguments to the shell script.

• To run ip-make-simscript, type the following at the command prompt:

*<Quartus II installation path>*\quartus\sopc\_builder\bin\ip-make-simscript

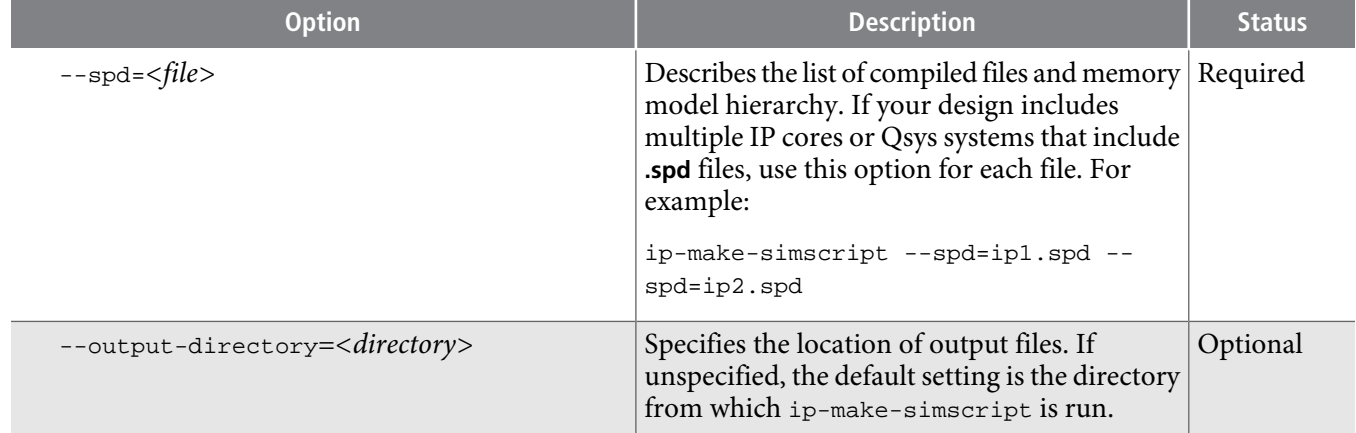

### **Table 1-8: ip-make-simscript Examples**

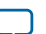

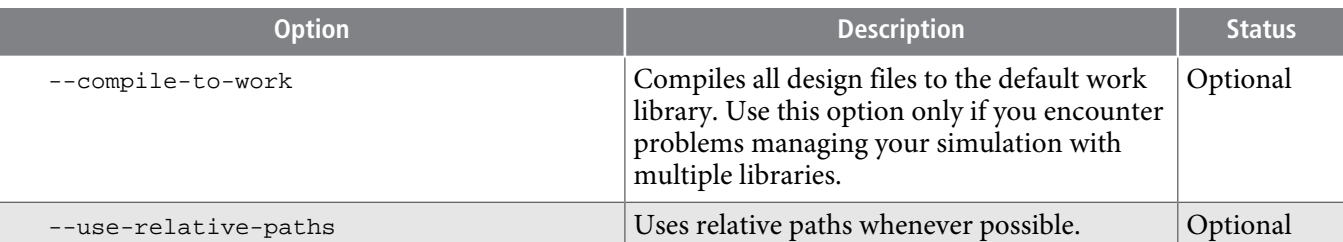

#### **Related Information**

- **Aldec Active-HDL and [Riviera-PRO](http://www.altera.com/literature/hb/qts/qts_qii53023.pdf) Support**
- **[Synopsys](http://www.altera.com/literature/hb/qts/qts_qii53002.pdf) VCS and VCS MX Support**
- **Mentor Graphics ModelSim and [QuestaSim](http://www.altera.com/literature/hb/qts/qts_qii53001.pdf) Support**

# **Document Revision History**

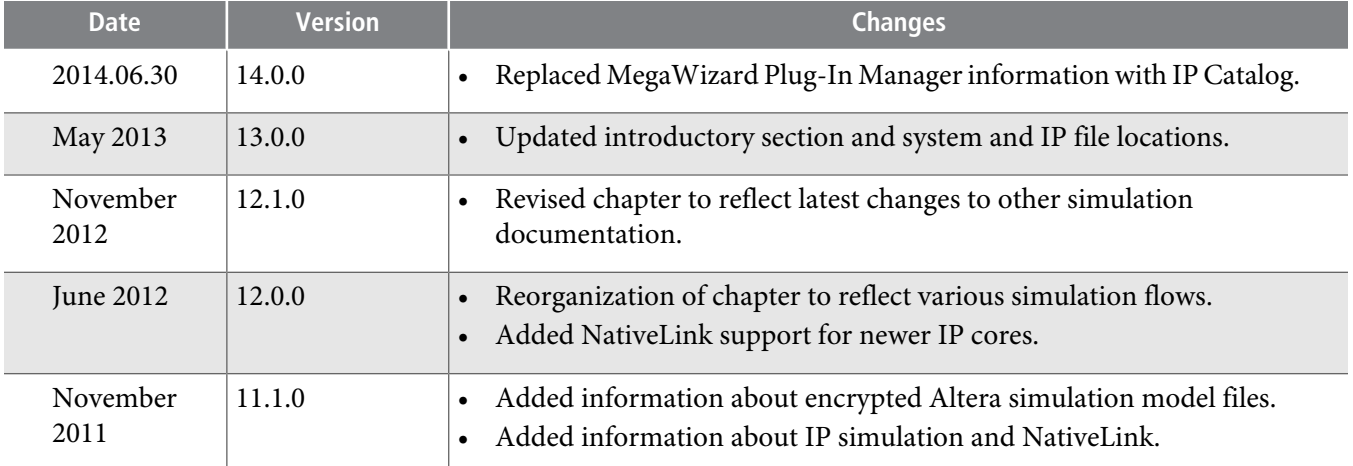

**Related Information Quartus II [Handbook](http://www.altera.com/literature/lit-qts_archive.jsp) Archive**

**Altera Corporation Simulating Altera Designs**

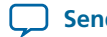

**Send [Feedback](mailto:TechDocFeedback@altera.com?subject=Feedback%20on%20Simulating%20Altera%20Designs%20(QII53025%202014.06.30)&body=We%20appreciate%20your%20feedback.%20In%20your%20comments,%20also%20specify%20the%20page%20number%20or%20paragraph.%20Thank%20you.)**